## Jak používat online pokladnu

Po schválení registrace třídním učitelem je již možné se do online pokladny přihlásit:

1. Na webových stránkách školy ( [www.skolacestice.cz](http://www.skolacestice.cz/) ) v horním menu - rozbalovací okno PRO RODIČE – Odkazy – Školní pokladna. A nebo můžete do vyhledávače rovnou zadat adresu [www.skolniprogram.cz/login](http://www.skolniprogram.cz/login). Vyplňte přihlašovací údaje a klikněte na "Přihlásit".

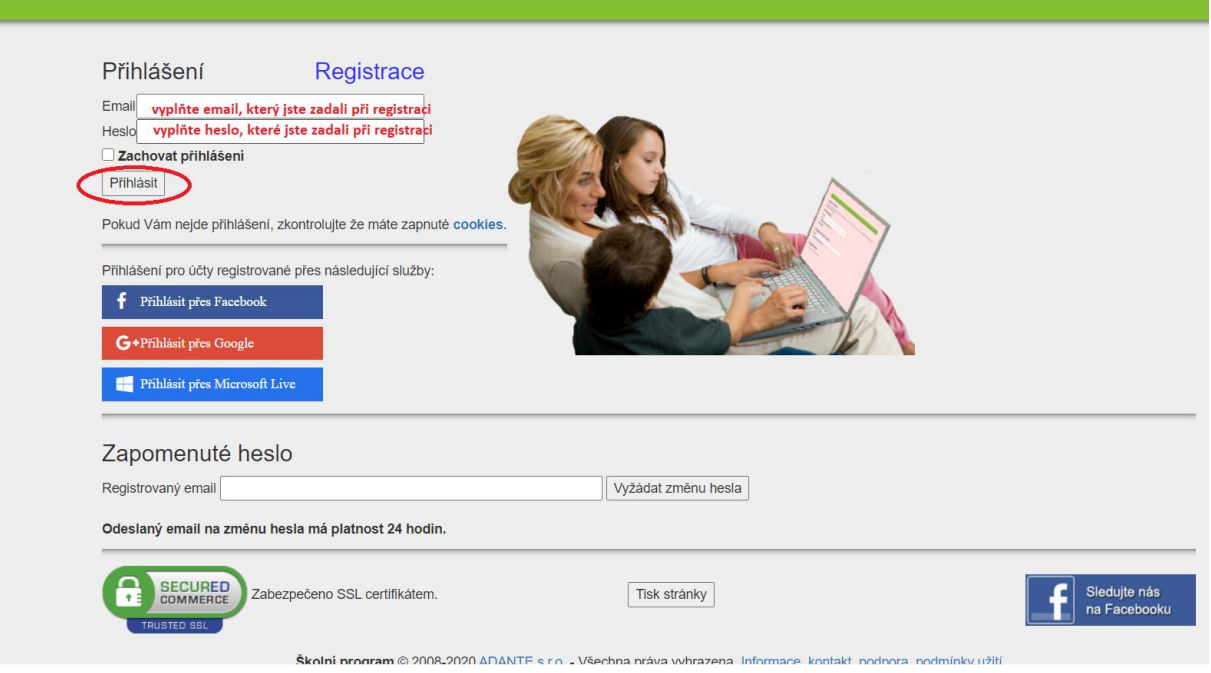

## Po prvním přihlášení musíte souhlasit s podmínkami užití aplikace:

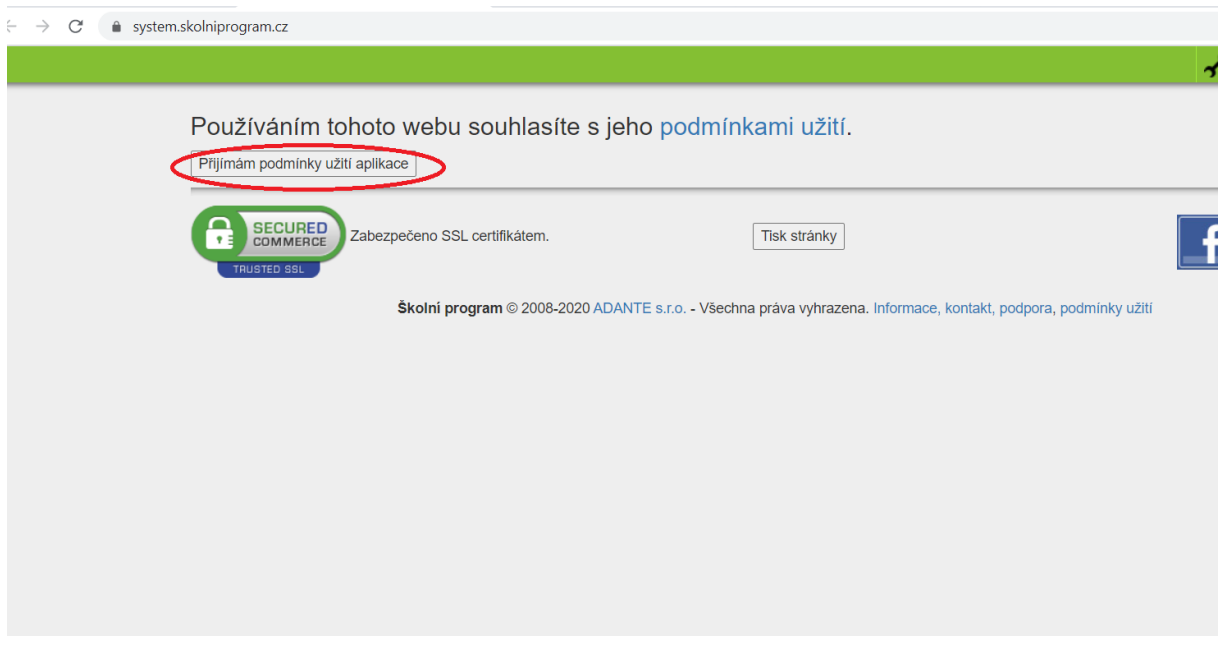

2. Takto vypadá hlavní strana aplikace:

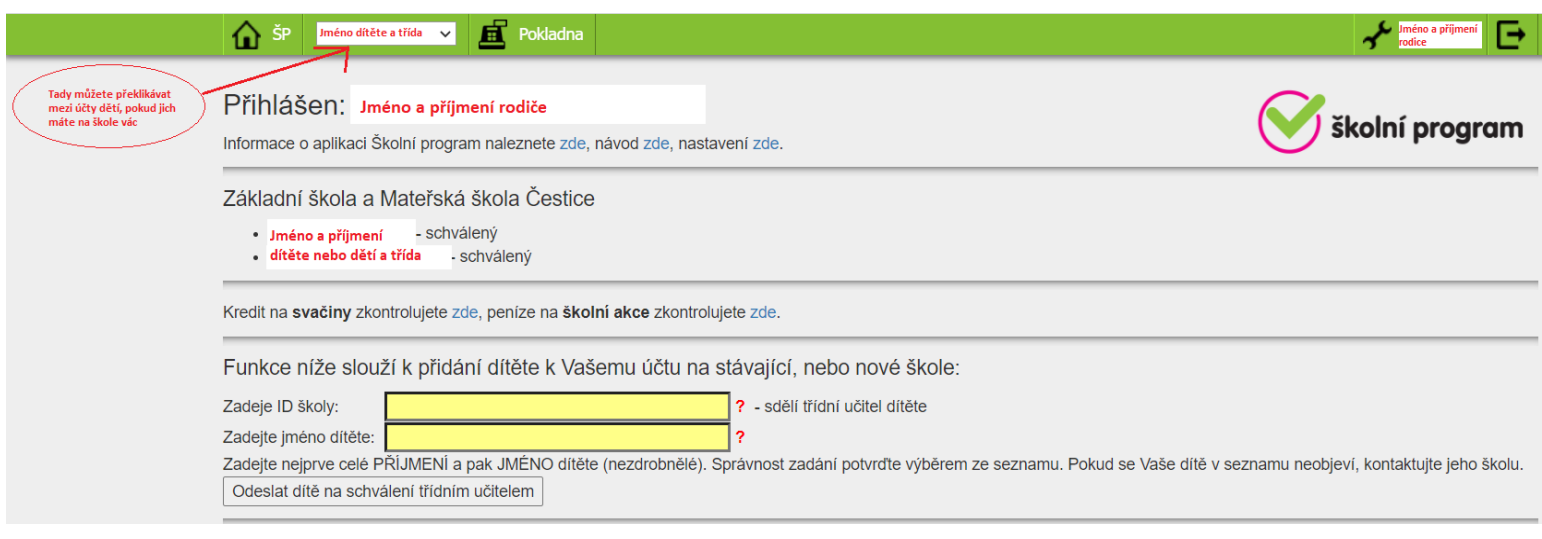

## 3. V záložce Pokladna zvolíte Platba:

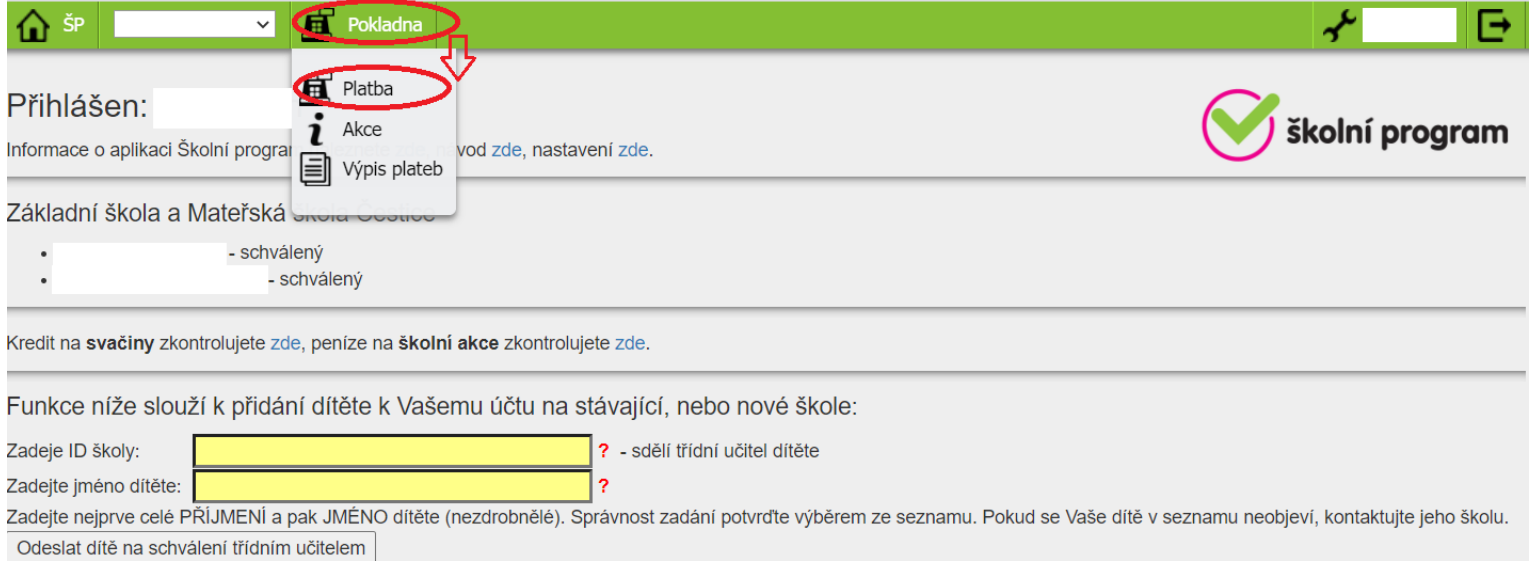

Otevře se okno, kde vitíte zůstatky na účtu rodiče a dětí, můžete zde převádět peníze z účtu rodiče na účet dětí a také zde najdete platební údaje pro bezhotovostní převod. Číslo účtu je vždy 289850048/0300, spec. symbol je vždy 70940185 a variabilní symbol je Vaše telefonní číslo zadané při registraci.

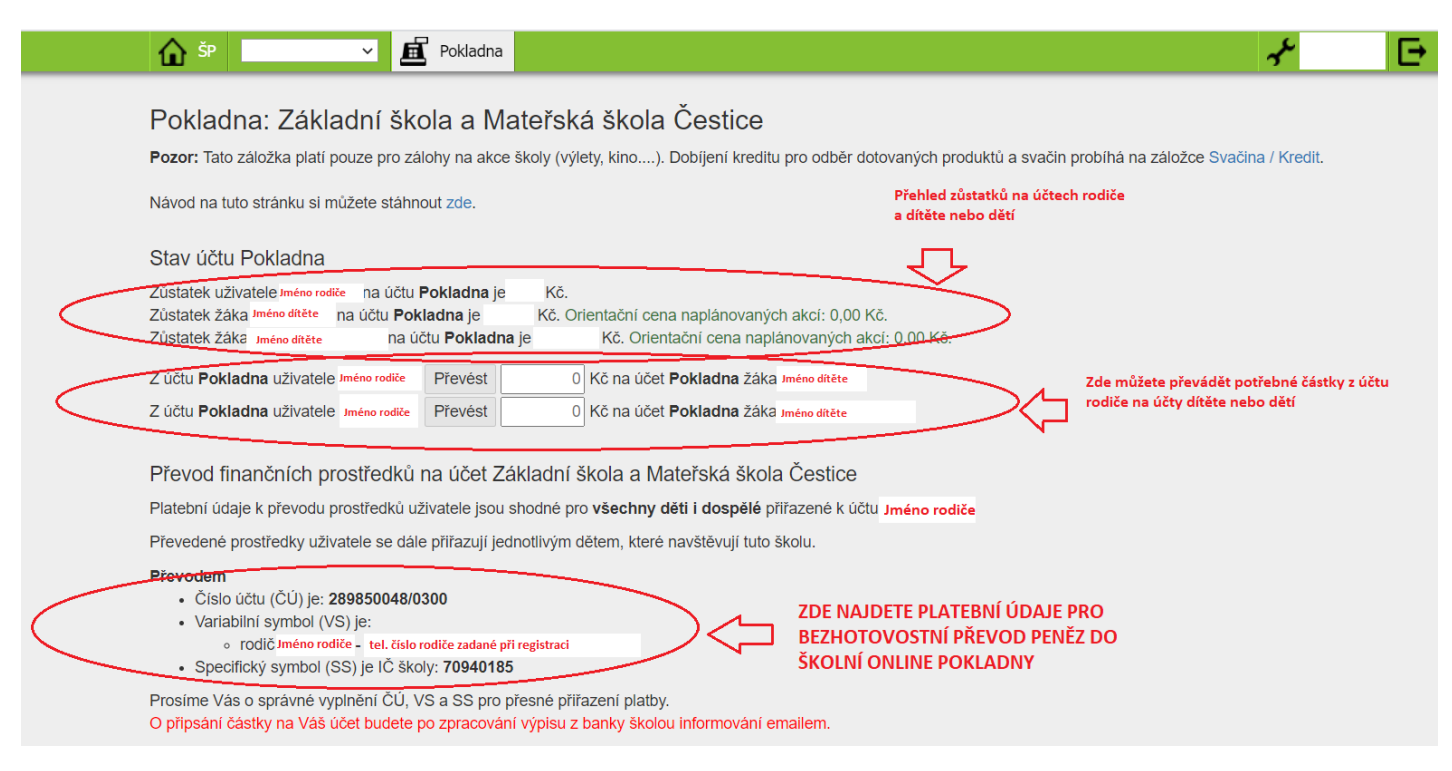

Převod peněž je možné provést v elektronickém bankovnictví nebo složenkou na poště. Po převodu je nutné počítat s tím, že bude trvat nejméně dva pracovní dny než se peníze zobrazí na účtu ve školní online pokladně. Rodiči, který má na škole jen jedno dítě, se peníze automaticky převedou na účet dítěte. Rodič, který má na škole více dětí, bude mít převedenou částku na svém účtu ve školní pokladně a podle potřeby rozdělí peníze na účty svých dětí.

4. Záložky Akce a Výpis plateb:

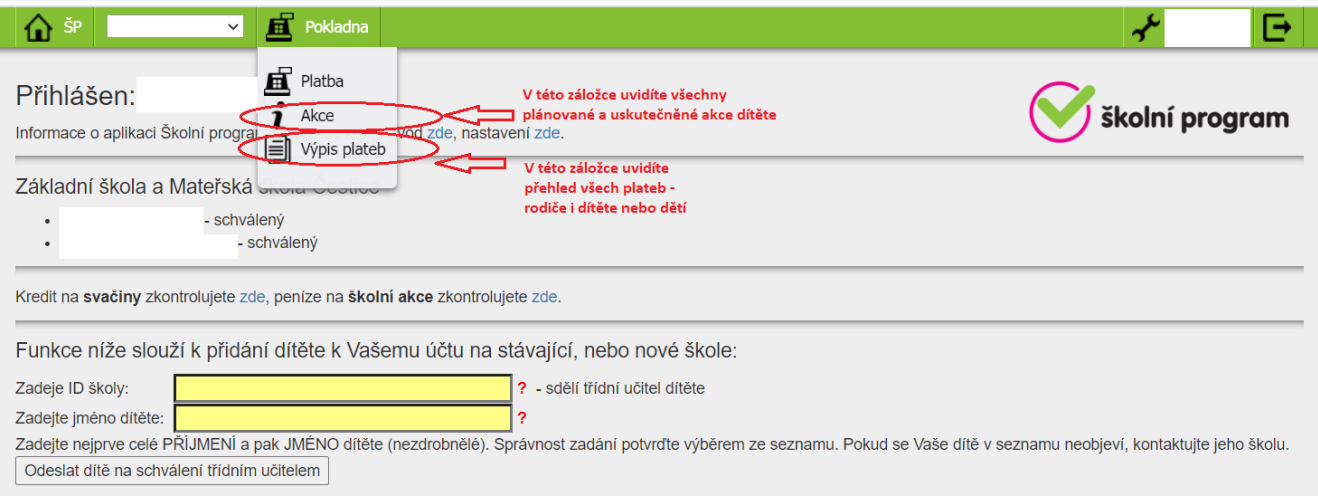